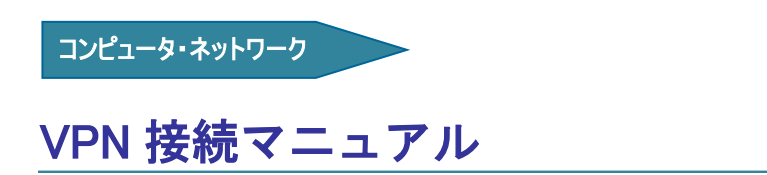

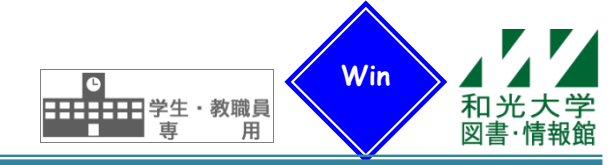

和光大学附属梅根記念図書・情報館 2024/04/01

この VPN クライアントソフトは Windows10, 8(32bit,64bit) で動作します。 【1】から【2】までの作業は初回のみ必要です。2回目以降は【3】以降の説明をご覧ください。

# 【0】はじめに

VPN(Virtual Private Network)とは、インターネットに繋がっている自宅などの学外コンピュータを学内 にあるコンピュータと同様に扱えるようにする技術のことです。この技術により本来は学内限定であるサー ビスを学外でも利用できるようになります。

VPN 接続を行うためには①インターネット環境があること、②使用している PC の OS がクライアントソフ トに対応するバージョンであること、の2点が必須の条件となっています。

なお、プロバイダや他大学内のネットワーク、利用しているセキュリティソフトによっては VPN 接続がで きないこともあるので、ご注意ください。

### 【1】VPN Client (AnyConnect)のダウンロード

### [1]ログイン

ブラウザ(Google Chrome 等)を起動し、アドレス欄に以下のように入力します。

# **[h t t p s : / / v g a t e . w a k o . a c . j p /](https://vgate.wako.ac.jp/)**

注意) 先頭は「http://」ではなく「https://」です。

ログイン画面が表示されたら、和光大学アカウントの[ユーザ名]と[パスワード]を入力し、「ログイン]をク リックします。

正しくログインできると、SSL-VPN のメイン画面が表示されます。

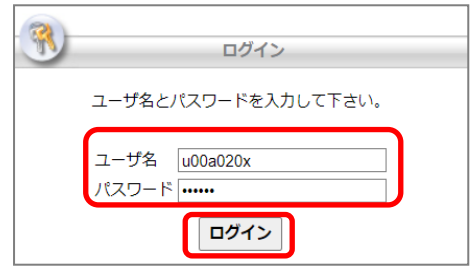

### [2]ダウンロード

メイン画面左側の[AnyConnect]をクリックし、次に右側の[Start AnyConnect]をクリックします。

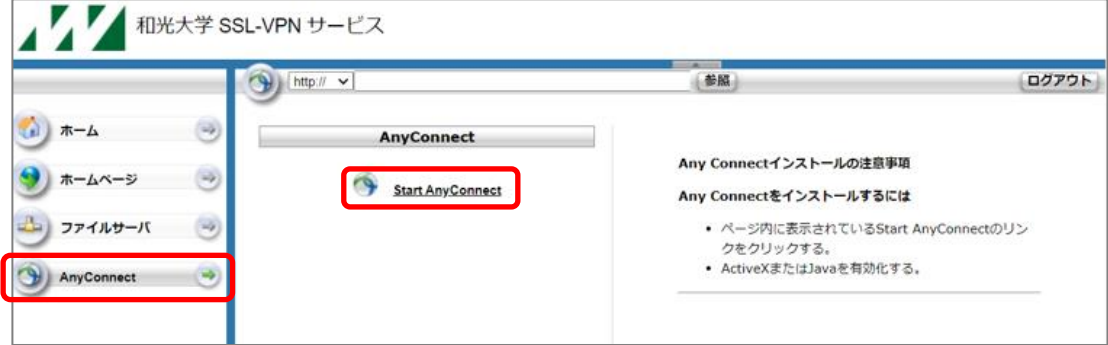

1

[Download for Windows]をクリックします。

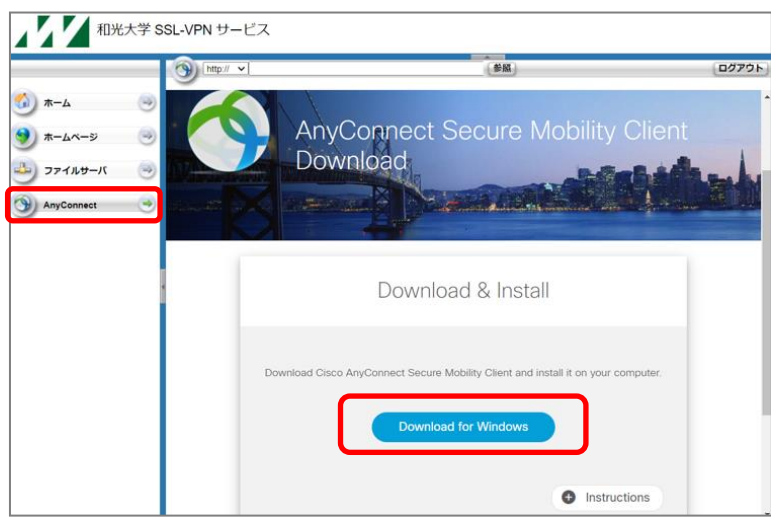

以下の内容が表示されたら[保存]をクリックするとファイルがダウンロードされます。

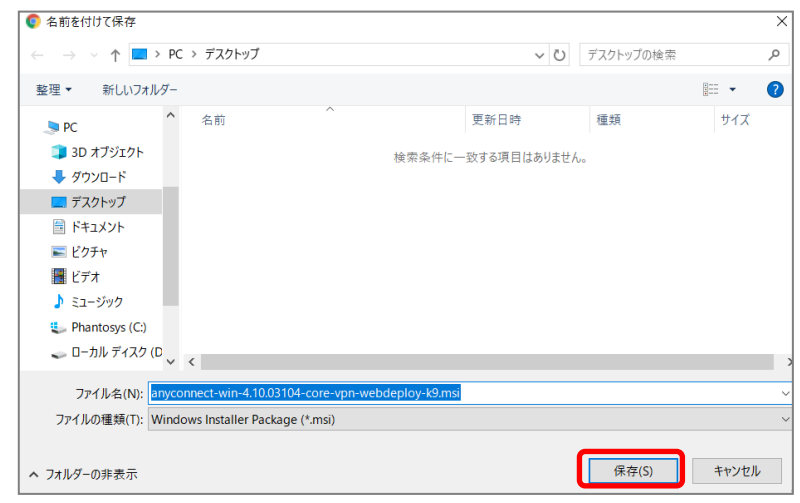

### 【2】VPN Client のインストール

[1] ダウンロードしたファイルをダブルクリックして 実行すると右の画面が表示されるので、[Next>]を クリックします。

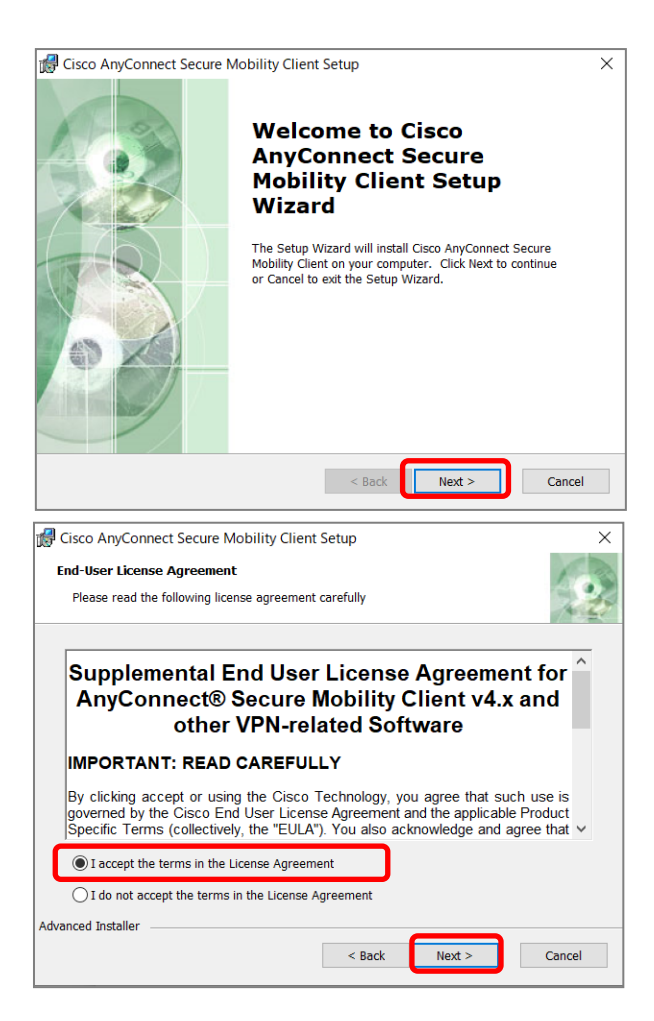

[2] [I accept the terms in the Lisence Agreement] にチェックを入れて[Next>]をクリックします。

[3]表示された画面で[Install]をクリックします。ソフトウェアがコンピュータにインストールされますので、 しばらくお待ちください。インストールが完了すると右側の画面が表示されますので、[Finish]をクリックし てください。これでインストールは完了です。

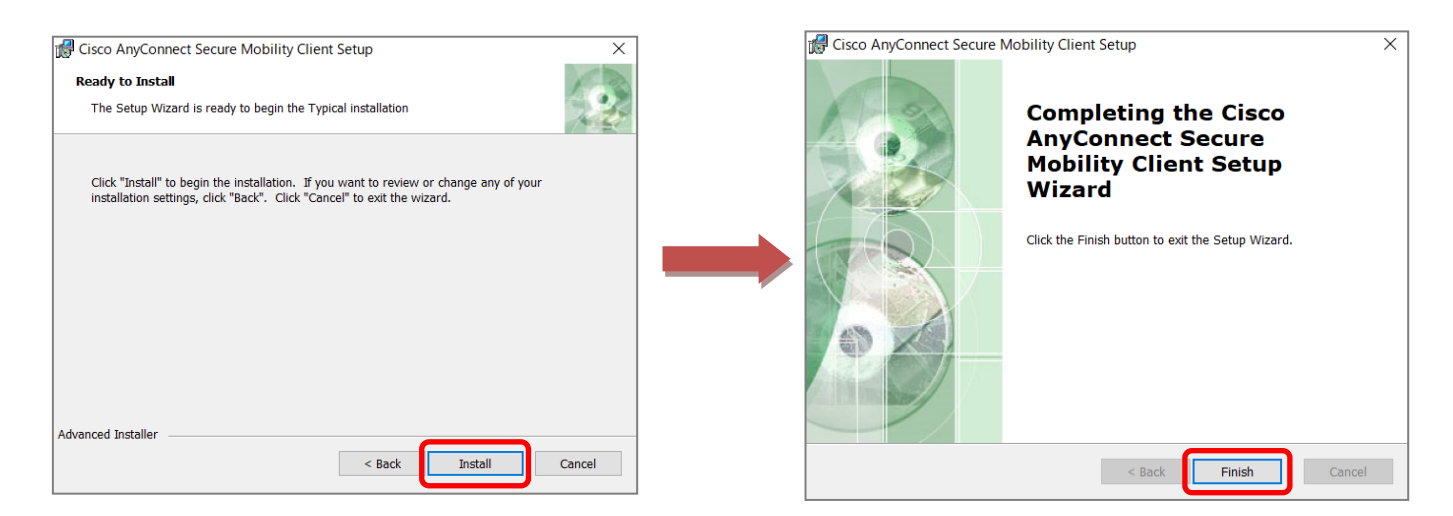

### 【3】VPN サーバへの接続【ここからは VPN 接続を行う際に毎回必要となる手順です】

接続の前に、コンピュータがインターネットを利用できる状態(Web サイトの閲覧や、メールの送受信など ができる状態)になっていることを確認してください。

[1] [スタート]→[Cisco AnyConnect Secure Mobility Client]をクリックしてクライアントソフトを起動さ せます。起動後、タスクトレイ(画面右下の時刻表示のあたり)に丸いアイコン●が表示されていること を確認してください。

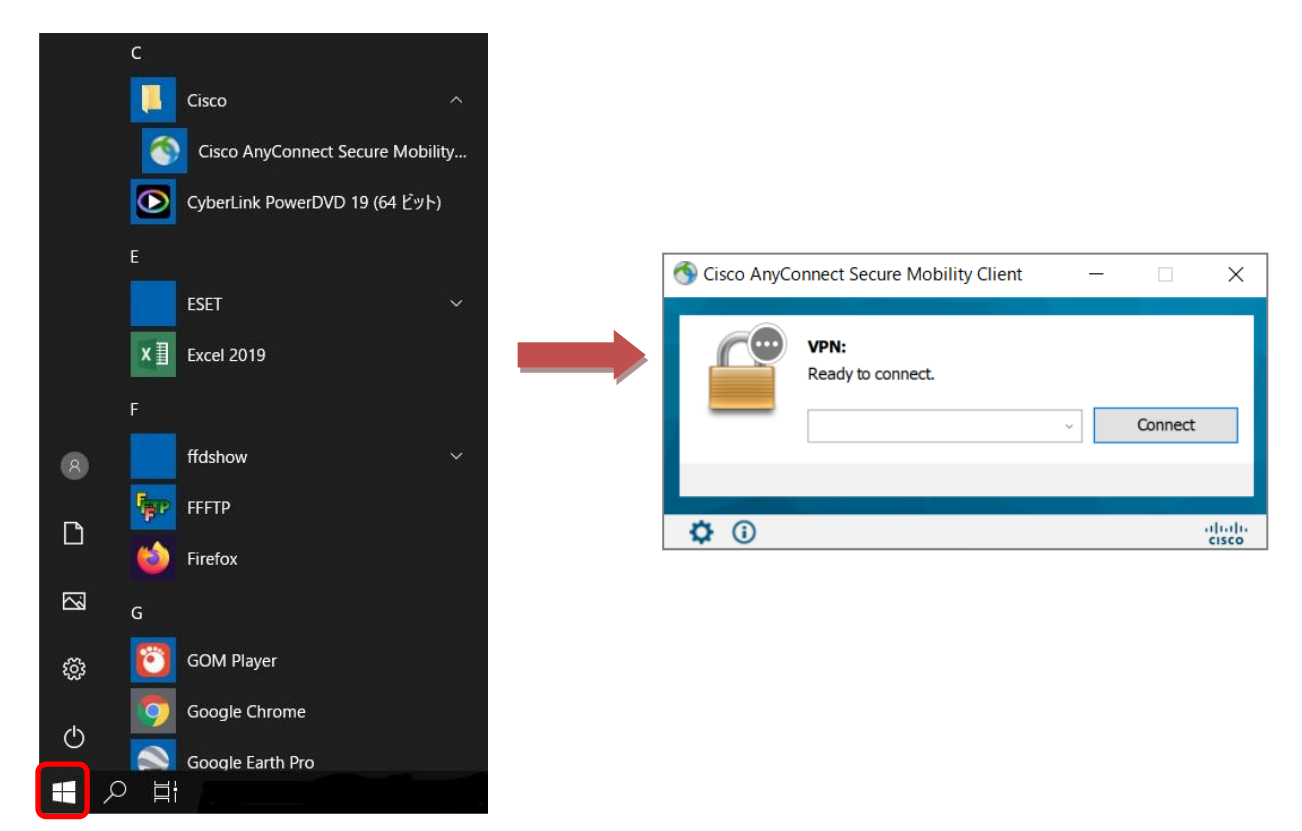

※VPN 接続がされているときに利用できる主なサービスは以下の通りです。

・ユーザアカウントのパスワードの設定変更

なお、Gmail の利用には VPN 接続は必要ありません。

・個人用フォルダの利用

·図書館で提供している Web 上の電子ジャーナル·データベースの利用(注)

4

いるため[vgate.wako. ac.jp]の入力が省略できます。

※一度入力すると、2回目以降の接続では入力が記憶されて

[2] [vgate.wako.ac.jp]と入力し、[Connect]をクリックします。

※インターネットに接続されていない状態で

[Connect]をクリックすると、右のエラーが表示されます。 この場合はプロバイダへ接続などに問題があると考えられ ます。

[3]ユーザ名とパスワードを入力し、ユーザ認証を行います。 和光大学アカウントのユーザ名・パスワードを入力して[OK] をクリックしてください。(ユーザ名は[○○[@wako.ac.jp\]](mailto:○○@wako.ac.jp)の ○○の部分です)

[4]ユーザ認証が成功すると、タスクトレイに表示されている カギのアイコンが<sup>6</sup>に変わります。(カギのマークが付きます) このとき VPN は有効となり、学内のネットワークにコンピュータ を直接接続したことと同等の扱いとなります。 ※このとき、ソフトウェアのアップデートがなされる場合が ありますが、特に問題はありません

[5]VPN の接続を終了するときは、 アイコンをクリック して右の画面を表示させ、[Disconnect]をクリックします。 接続が終了するとアイコンが ● に変化します。 また、[Disconnect]をクリックしなくても、1時間何もせず に放置していると自動的に切断します。 再び接続の必要がある場合には【4】[1]からの手順を改め て行ってください。

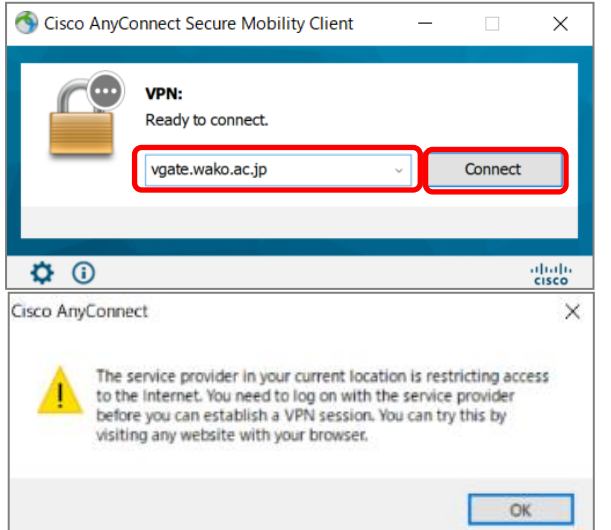

Cisco AnyConnect | vgate.wako.ac.jp

Username:

ユーザ名とパスワードを入力して下さい。

u00a020x

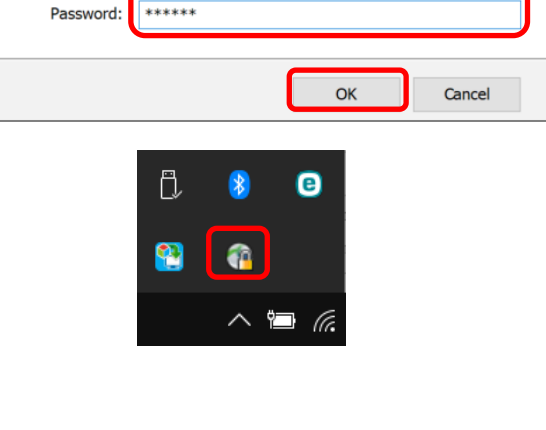

 $\times$ 

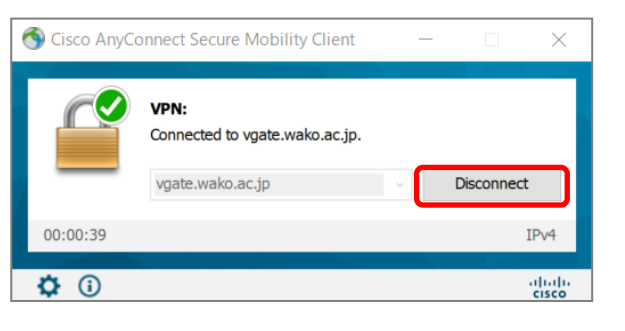

#### ※(注)印のついているサービスをご利用の場合は、以下の方法でブラウザの設定を変更する必要があります。

① [スタート]→[設定]をクリックして、[ネットワークとインターネット]をクリックします。

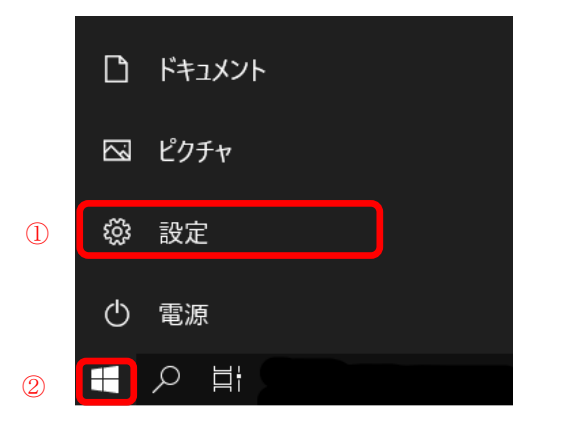

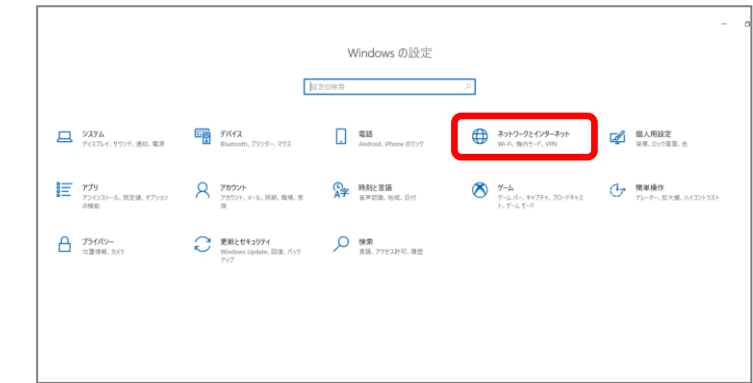

② [プロキシ]から[セットアップスクリプトを使う]を[オン]にして、[スクリプトのアドレス]に

**<http://pac.wako.ac.jp/proxy.pac>** と入力し、[保存]をクリックしてください。

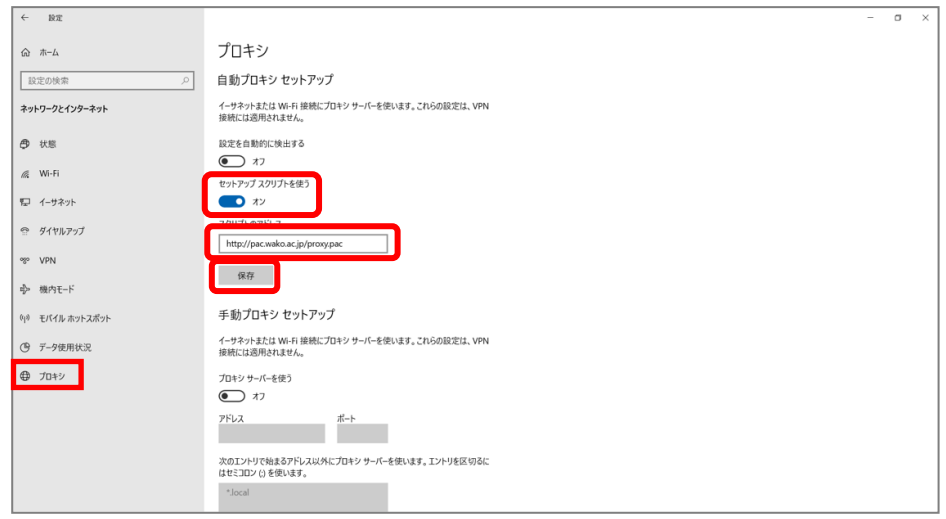

- ③ 利用が終了したら、②でオンにした[セットアップスクリプトを使う]を[オフ]にしてください。VPN を利 用していないときにオフにしておかないと、他のホームページなどが見られなくなることがあります。
- ④ 2回目以降は、VPNに接続した後に上記をオンにすることで各種データベースの利用が可能となります。

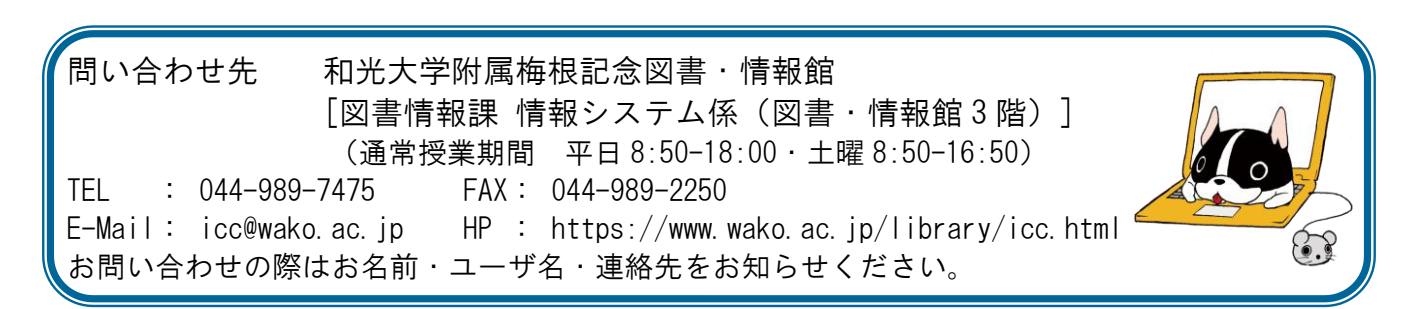